## 第3回:データの加工・整理(2)

#### 北村 友宏

#### 2020 年 10 月 16 日

# 本日の内容

- 1. ダミー変数の作成
- 2. gretl でのデータの取り込み
- 3. gretl での記述統計の出力

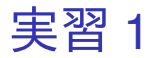

- 1. setagayaapartment.xlsx を開く.
- 2. F 列の,「1 R」と「1 K」となっているセルを 全て半角の 1 に変更.
- 3. F 列の, 「1 R」でも「1 K」でもなく, 空白で もないセルを全て半角の0に変更. F 列の<u>空</u>白 セルは空白のままにしておく.
	- ▶ 空白セルは計4個.
- 4. 上書き保存して閉じる.

ダミー変数

- ▶ ある事柄が当てはまるなら 1,当てはまらない なら0とする変数をダミー変数 (dummv variable)という.
- ▶ 先ほどの実習では,onekr というダミー変数を 作成した.
	- ▶ 部屋の種類が 1R または 1K なら 1.それ以外なら 0 とした.

統計解析ソフト gretl

- ▶ 統計解析ソフト gretl は,無料でダウンロード・ インストール・利用できる.
- ▶ Excel ファイルや csv ファイルのデータセット を取り込むことができる.
	- ▶ Excel ファイルについては, 現行バージョンであれ ば xls. xlsx 両方に対応.
- ▶ 現行バージョンは日本語に対応.
- ▶ マウス操作で分析を実行する.

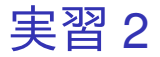

最新バージョンの統計解析ソフト gretl を入手し, 自分の PC にインストールする. ※すでに自分の PC に gretl をインストールしてい ても,2020 年 8 月 6 日以前にダウンロード・イン ストールした場合は再度,最新バージョンをダウン ロードし,再インストールすること.

- 1. gretl の公式 HP (http://gretl.sourceforge.net/)にアク セス.
- 2. Windows の場合は「gretl for Windows」を, Mac の場合は「gretl on macOS」をクリック.

3. latest release にあるリンクをクリックしてイン ストールファイルを保存.

> ▶ Windows の場合: 最近の PC はほとんど 64bit 版なので, gretl-2020d-64.exe を選んでも問題ない場合が多 い.自分の PC が 32bit 版であれば, gretl-2020d-32.exe を選ぶ.解凍ソフト(7-Zip や Lhaplus など)を持っていれば, gretl-2020d-win32.zip を選んでもよい.

▶ Mac の場合:

gretl-2020d-quartz.pkg を選ぶ.

4. 保存したインストールファイルを実行してイ ンストールまたは解凍.

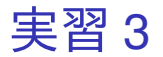

- 1. 先ほどの実習でインストールした gretl を起動.
- 2. setagayaapartment.xlsx を, gretl の画面にド ラッグ・アンド・ドロップ.
- 3. 出てきたダイアログボックスの,インポートを 開始する場所: の列: と行: がともに 1 になって いることを確認し,「OK」をクリック.

4. 「インポートされたデータは・・・(中 略)・・・解釈し直しますか?」というメッ セージが表示されるので,「いいえ」をクリッ クすると,データが読み込まれる.

- ▶ 第1回の授業でみたように国土交通省 土地総合 情報システム『不動産取引価格情報検索』の物件 別のマンション価格などのデータは「横断面(ク ロスセクション)データ」なので,「いいえ」でよ い. 時系列データやパネルデータを読み込む場合. このメッセージが表示されたら「はい」をクリッ クする.
- 5. 「id」から「onekr」までの 6 つをドラッグして 選択し、その上で右クリック→「データ(値) を表示」と操作すると,全変数の観測値リスト が新規ウィンドウにて表示される.

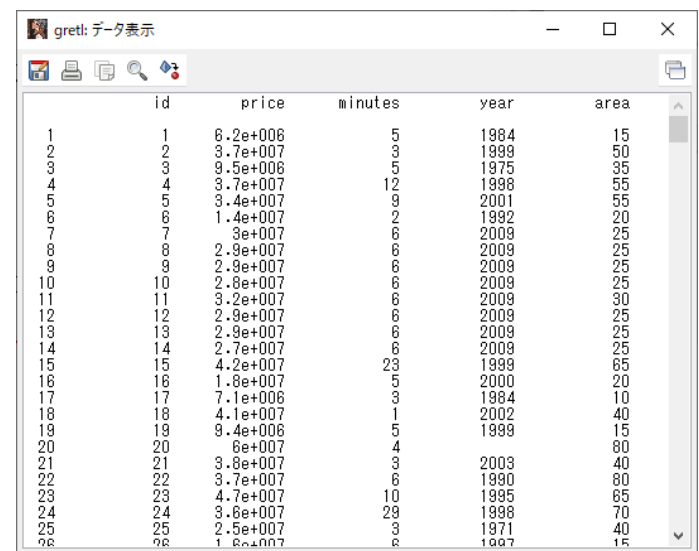

このような画面が表示されれば成功.onekr の観測 値リストは,下のほうに表示されている.確認した ら閉じる. センター しょうしょう しゅうしょう しゅうしょう ※もし数字が違っていたら,データセット (setagayaapartment.xlsx)の作成の際にミスをして いるということなので,前回の講義スライドを参照 してデータセットの作成からやり直すこと.

6. メニューバーから「ファイル」→「データに名 前を付けて保存」と操作し,

setagayaapartment.gdt という名前で 2020microdatag フォルダに保存.

### 記述統計

▶ データセットを読み込んだ gretl の画面上で, 記述統計を出力したい変数を選択し,右クリッ ク→「基本統計量」と操作し,「主要な統計量 を表示する」が選ばれている状態で「OK」を クリックすると,選んだ変数の,平均 (mean), 中央値 (median),標準偏差 (standard deviation), 最小値 (minimum), 最大値 (maximum) が表示される.

▶ 「記述統計」は,「基本統計量」や「要約統計量」 ともいう.

▶ 平均

$$
\star \quad \bar{x} = \frac{1}{n} \sum_{i=1}^{n} x_i.
$$

- ▶ 中央値
	- ▶ 観測値を小さい順に並べたときに中央に来る値.
	- ▶ 観測値数 *n* が偶数の場合は中央で隣り合う 2 つの 値の平均値.

▶ 
$$
\overline{m} \neq \overline{m} \neq \frac{1}{n-1} \sum_{i=1}^{n} (x_i - \bar{x})^2
$$
.

- ▶ 最小値
	- $\blacktriangleright$  min $\{x_i\}.$
- ▶ 最大値
	- $\blacktriangleright$  max $\{x_i\}.$

分散と標準偏差 *x<sup>i</sup>* の(標本)分散(sample variance)は,

$$
s_x^2 = \frac{1}{n-1} \sum_{i=1}^n (x_i - \bar{x})^2.
$$

- ▶ *x<sup>i</sup>* が個体間でどれだけバラついているかを 測る.
- ▶ 単位が「*x<sup>i</sup>* の単位の二乗」になる.

▶ e.g., *x<sup>i</sup>* の単位が「万円」⇒ *s* 2 *<sup>x</sup>* の単位は「万円 <sup>2</sup>」 ⇒ 正の平方根をとって(標本)標準偏差 (sample standard deviation) に直すと、元の測 定単位に戻る.

$$
s_x = \sqrt{s_x^2} = \sqrt{\frac{1}{n-1} \sum_{i=1}^n (x_i - \bar{x})^2}.
$$

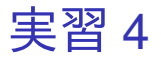

- 1. 「price」から「onekr」までの 5 つをドラッグ して選択し,その上で右クリック→「基本統計 量」と操作.
- 2. 「主要な統計量を表示する」が選ばれている状 態で「OK」をクリックすると,選択した変数 の記述統計 5 種類が表示される.
	- ▶ 最新バージョン (2020年8月6日版)では,この 表示が日本語化されている.

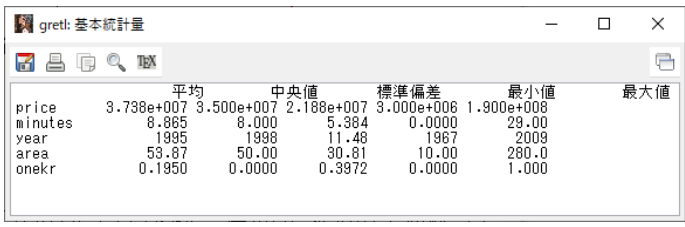

このような画面が表示されれば成功. Mac の PC では、小数点以下の表示桁数が異なって いる場合がある.

最新バージョン (2020年8月6日版)では、上の 画像のように統計量名が全て日本語で表示される.

- ▶ 統計量の名前の位置がズレていて見づらいが, 各変数について出力された数字は左から平均, 中央値,標準偏差,最小値,最大値の順.
- $\triangleright$  e+007 は,  $\times10^{7}$  という意味.
	- ▶ e.g., 変数 price(円単位の中古マンション価格)の 平均は 3.738  $\times$  10<sup>7</sup> (円).
- ▶ 「e-」の場合,例えば 2.5e-006 は,2.5  $\times$  10<sup>-6</sup> という意味.

まだ作業があるので,「gretl: 基本統計量」のウィン ドウはまだ閉じない!

- 3. 表示されている記述統計の画面上で右クリッ ク→「名前を付けて保存...」と操作.
- 4. 出てきたダイアログボックスの,「標準テキス ト」を選び,「OK」をクリック.
- 5. summary20201016.txt という名前で 2020microdatag フォルダに保存. 本日の作業 はここまで.